# **Configure Bluejeans for Single Sign-On**

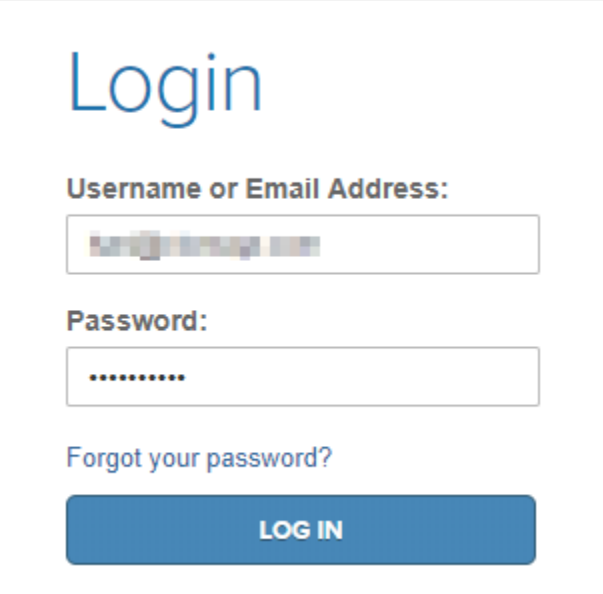

1. Login to Bluejeans as an Admin user.

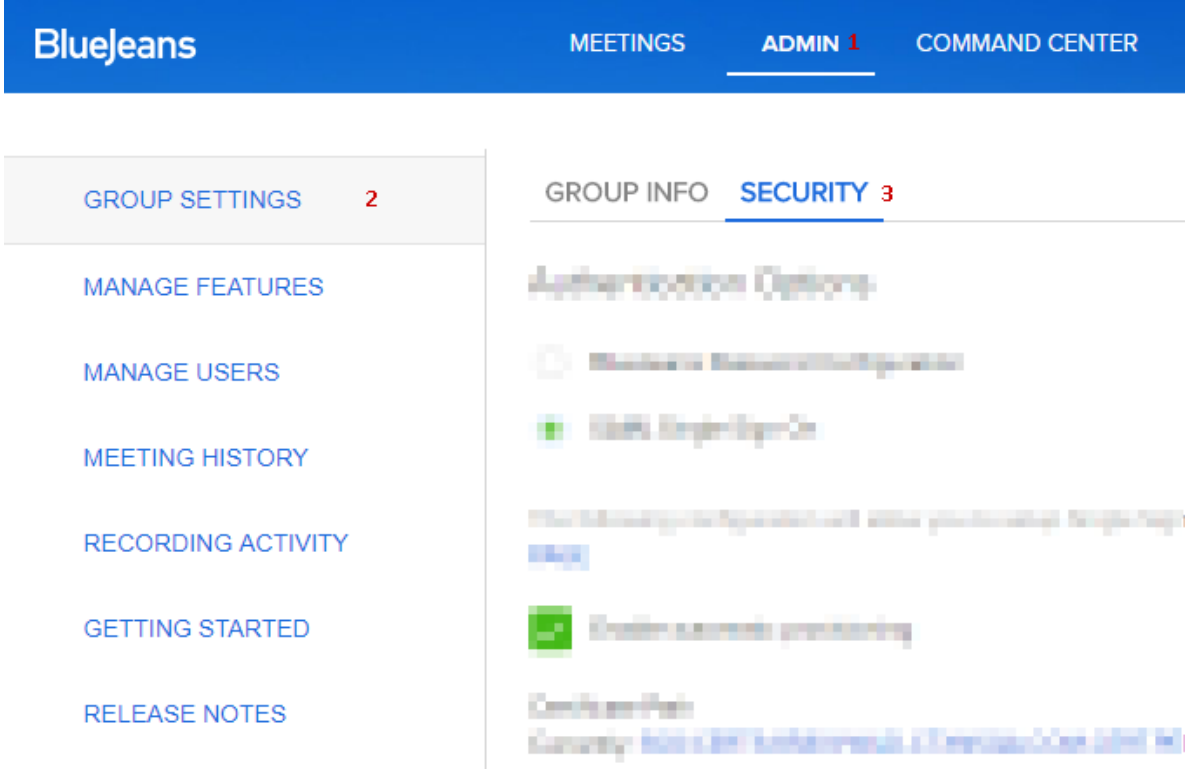

2. Go to **ADMIN** at the top panel **>** Select **GROUP SETTINGS >** Click on **SECURITY**.

GROUP INFO SECURITY

# **Authentication Options**

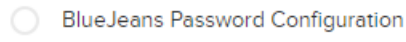

1 SAML Single Sign On

The following configuration will allow you to setup Single Sign On for your group. For more in PAGE

#### $2\sqrt{ }$ Enable automatic provisioning

#### Certificate Path 3

Currently, LEONIER 1 BURGHIN DK THRIGH CURROL ETHICA

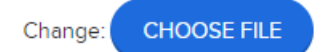

## Login URL

URL for signing into the remote authentication system

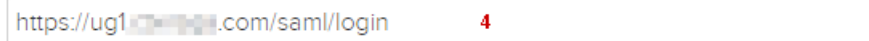

#### Logout URL

URL to which a user is redirected to on logout

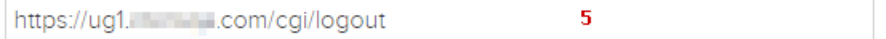

#### Custom Error Page URL

URL to which a user is redirected to on an error

Default URL: /sso/saml2/error/ 6

# **SAML Meta Data**

SAML Meta Data url for IdP initiated SSO

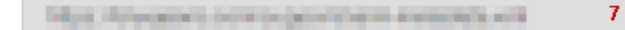

### Copy to clipboard

#### RelayState

For IdP initiated SSO, configure your IdP with the following RelayState

AURANTE CONTACTOR AND ENGINEERING  $\bf{8}$ 

Copy to clipboard

9 V Pick User Id from <samI2:NameID> element

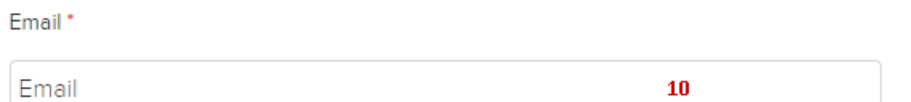

3. **SECURITY** window will open **>** Fill the template with appropriate values.

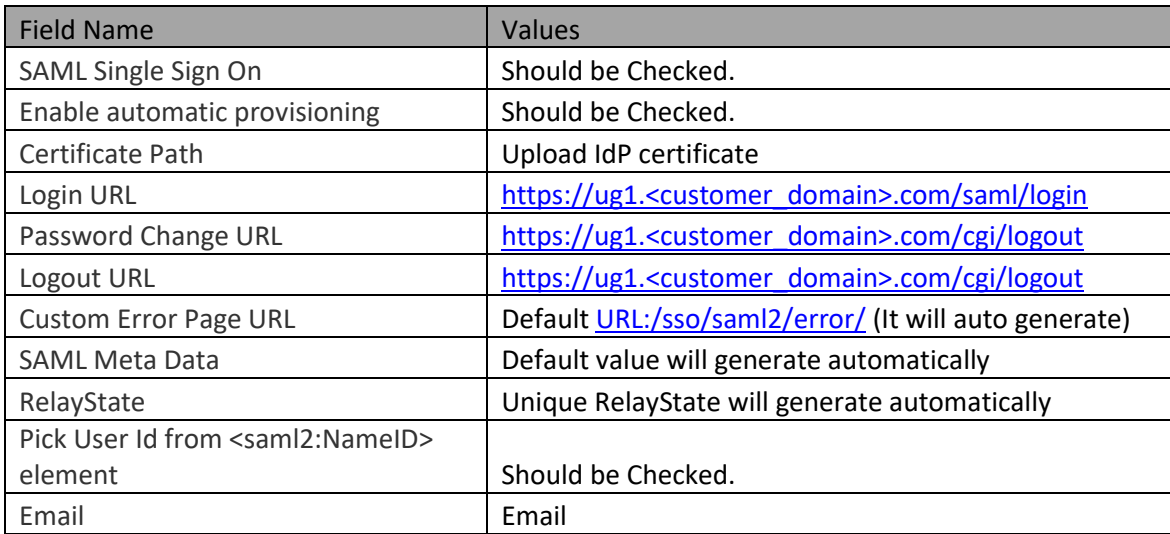

4. Click on **SAVE CHANGES.**